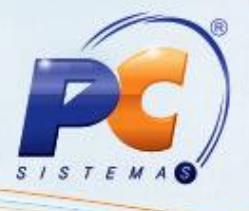

### **Apresentação**

O Sitef é um sistema desenvolvido pela Software Express, para finalização de uma venda, servindo de interface entre uma aplicação que necessite de uma autorização para um pagamento com cartão de crédito e débito, e as instituições financeiras que disponibilizam este serviço. A venda utilizando Sitef é realizada através da rotina **2075 – Frente de Caixa**, permitindo escolher o tipo de operadora de cartão cadastrada para finalizar uma venda.

Este tutorial contém informações que orientam nos procedimentos necessários para realizar venda utilizando o Sitef.

**Abaixo, descrição da criação e das últimas alterações efetuadas no documento.**

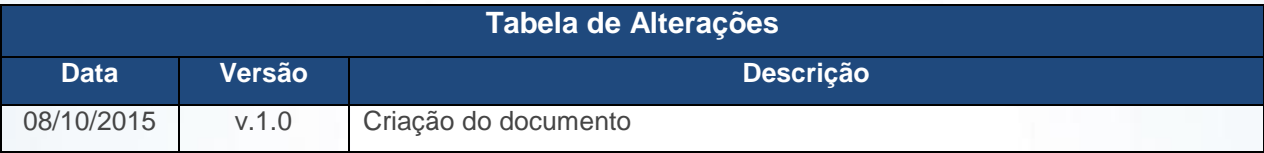

#### **1. Procedimentos iniciais**

Para utilizar o processo venda utilizando Sitef são necessários os seguintes procedimentos iniciais:

- Baixar as rotinas a partir da versão **23**:
	- $\checkmark$  522 Cadastrar Tipo de Cobrança
	- 2025 Cadastrar Operadora de Cartão de Crédito
	- $\checkmark$  2075 Frente de Caixa
- Parametrização da DLL CLISITEF.DLL
	- Para que os leitores de cartão funcionem corretamente, os arquivos CliSiTef32.dll, CliSiTef32I.dll, CliSiTef.ini, libseppemv.dll e libseppemv.ini devem estar salvos nos diretórios C:\Winthor\Prod\Mod-020 e C:\WINDOWS\system32 de cada PDV;
	- $\checkmark$  Apenas o arquivo CliSiTef.ini deve ser editado;
	- Onde está Porta, deve ser informado o número da porta serial a qual o pin pad está conectado (caso o pin pad seja USB, informe o número da porta virtual que foi criada no gerenciado de dispositivos do Windows), com dois dígitos.
	- Para definir quais cobranças serão de cartão de crédito, acesse a rotina **522 – Cadastrar Tipo de Cobrança**;

© Todos os direitos reservados. – PC Sistemas – v. 1.0 Data: 08/10/2015 Página **1** de 8

Para permitir visualizar e alterar dados de operadora de cartão de crédito / débito, acesse a rotina **2025 – Cadastrar Operadora de Cartão de Crédito**.

### **2. Vender Utilizando Sitef**

Para realizar o processo cadastrar mesas, efetue os seguintes procedimentos:

- 2.1 Acesse a rotina **2075 – Frente de Caixa**;
- 2.2 Tecle **A** para iniciar a venda;

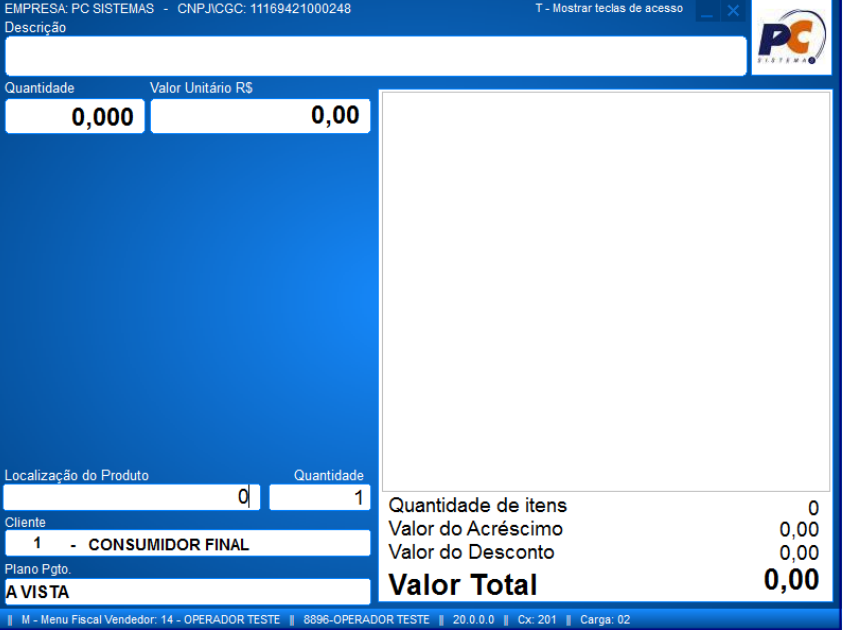

2.3 Registre os itens desejados;

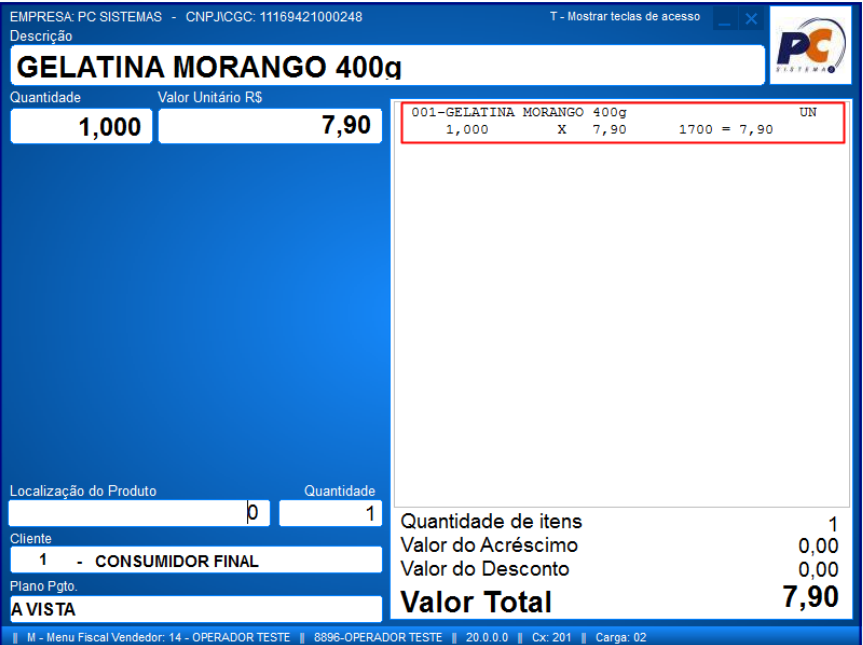

© Todos os direitos reservados. – PC Sistemas – v. 1.0 Data: 08/10/2015 Página **2** de 8

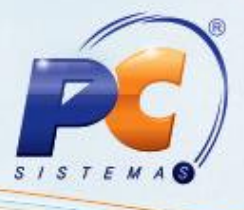

2.4 Pressione a tecla **F1**;

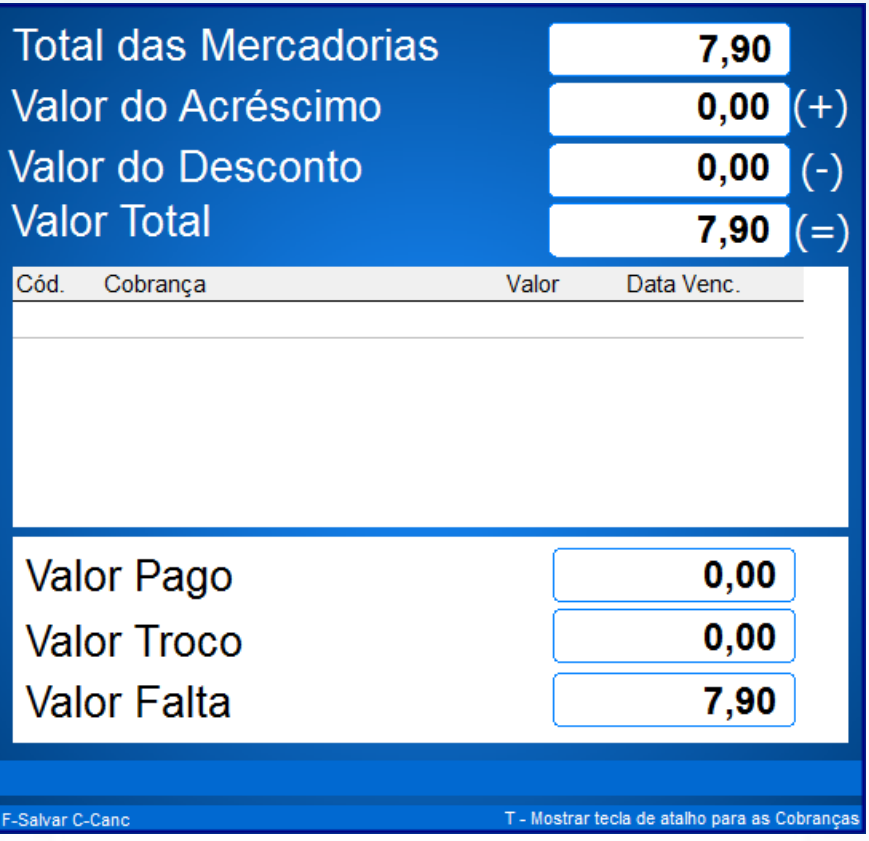

2.5 Na tela de totalização do cupom, pressione a tecla **F10** para acionar DLL cliente do Sitef;

2.6 Informe se a venda será crédito, débito ou outros;

2.7 Em seguida tecle **Enter**;

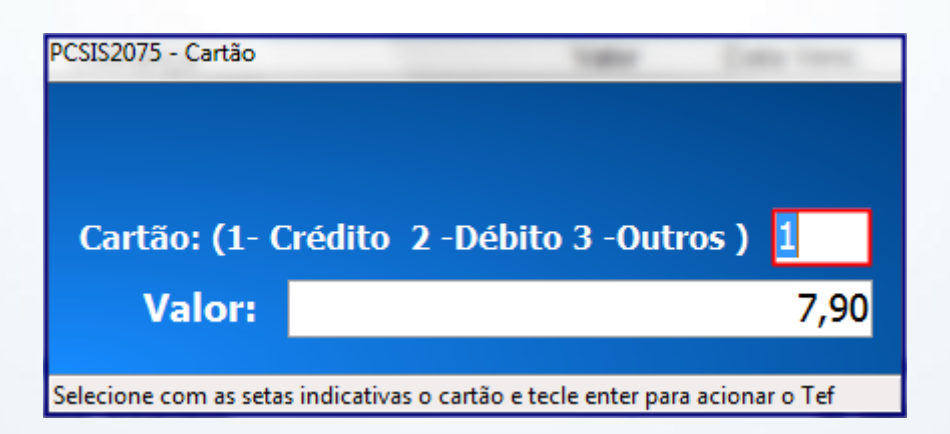

© Todos os direitos reservados. – PC Sistemas – v. 1.0 Data: 08/10/2015 Página **3** de 8

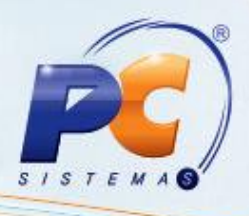

2.8 Será apresentada a tela para informar o tipo de cartão de crédito;

2.9 Informe a opção conforme necessidade;

2.10 Em seguida tecle **Enter**;

**Observação:** No exemplo será utilizado a modalidade 2.

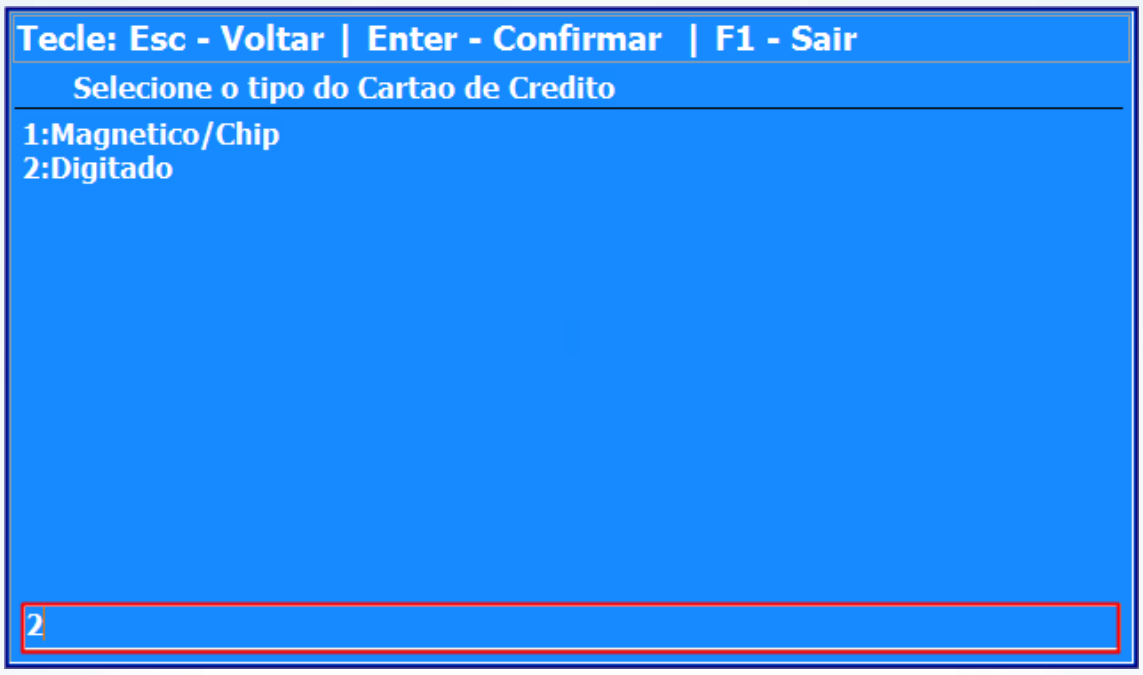

- 2.11 Informe o número do cartão;
- 2.12 Em seguida tecle **Enter**;

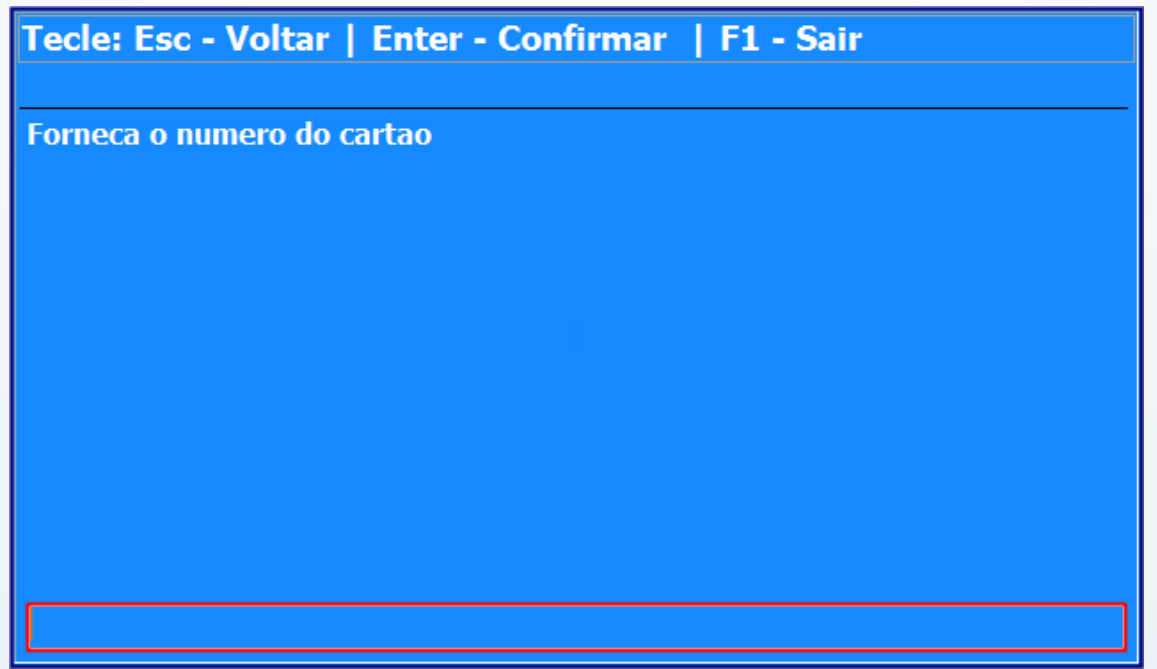

© Todos os direitos reservados. – PC Sistemas – v. 1.0 Data: 08/10/2015 Página **4** de 8

# **TUTORIAL VENDA UTILIZANDO SITEF**

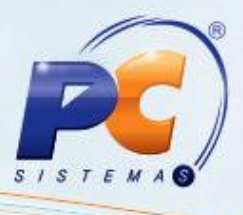

- 2.13 Informe a **Data de Vencimento** do cartão com 4 dígitos;
- 2.14 Em seguida tecle **Enter**;

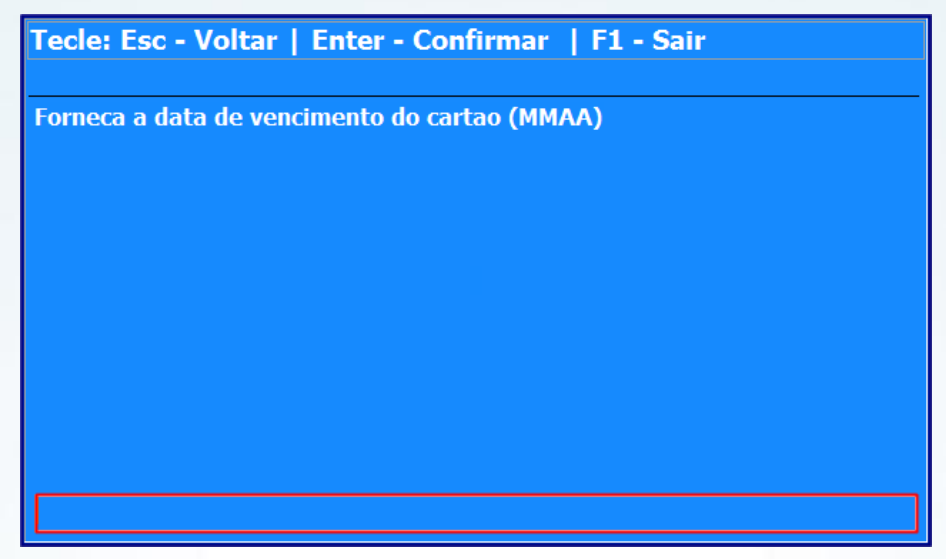

2.15 Informe o **Código de Segurança do Cartão**;

**Observação:** O código pode ter de 3 a 5 dígitos.

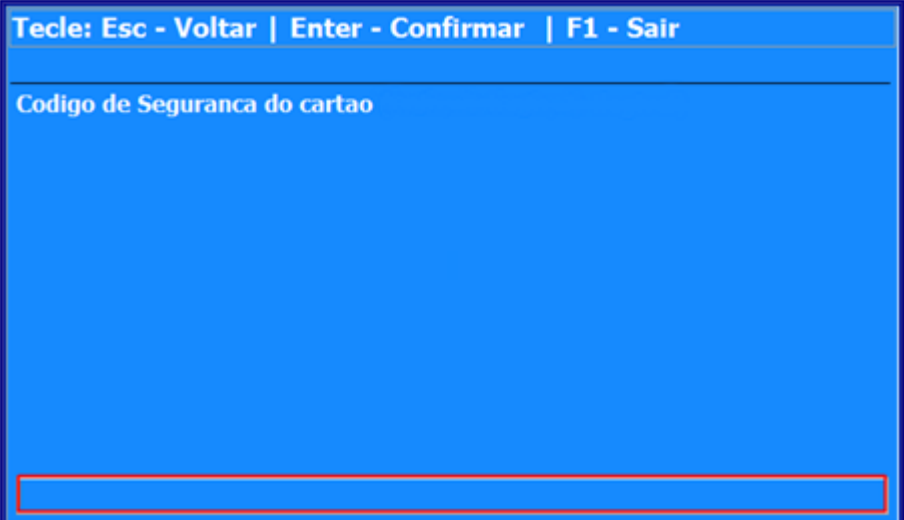

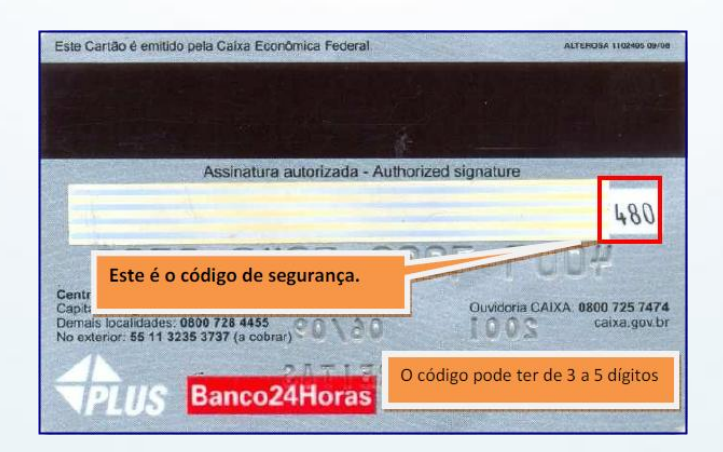

© Todos os direitos reservados. – PC Sistemas – v. 1.0 Data: 08/10/2015 Página **5** de 8

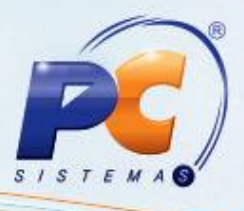

- 2.16 Selecione a forma de pagamento conforme necessidade;
- 2.17 Em seguida tecle **Enter**;

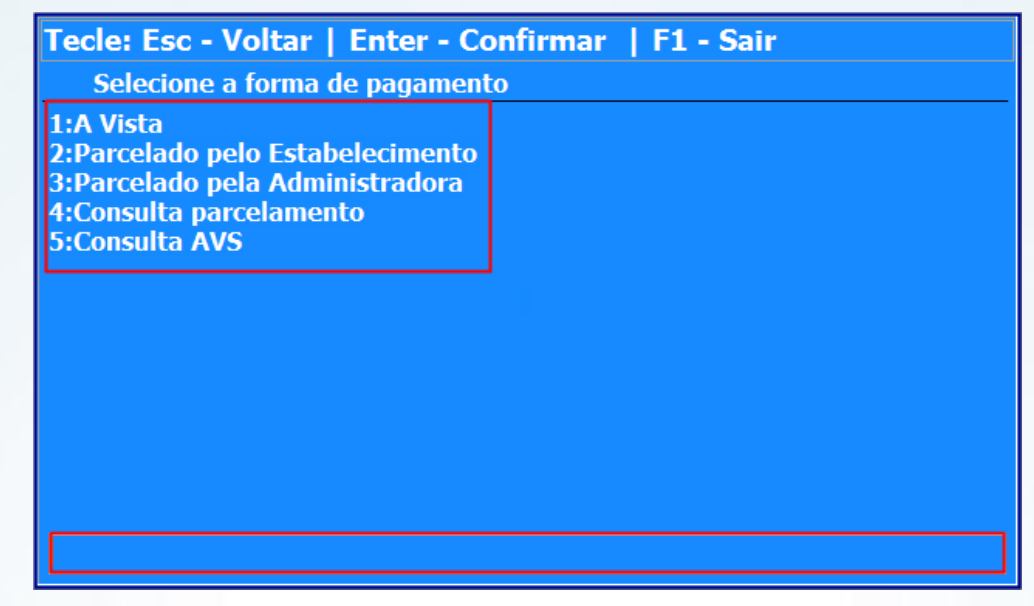

**Observações:**

 Foi utilizado um cartão da Visa e, como os dados da Visa estão informados na rotina **522**, o sistema deve reconhecer automaticamente aquele cartão, vinculando-o à cobrança cadastrada.

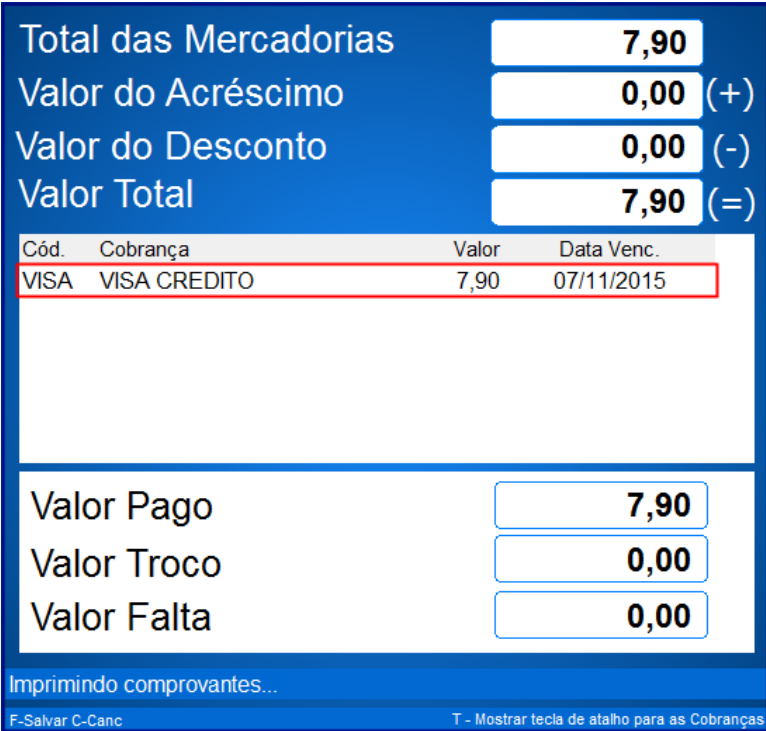

- Se não houver situações adversas como quedas de energia, falta de papel na impressora ou desconexão do cabo de dados já será finalizado e emitido o comprovante vinculado de TEF.
- © Todos os direitos reservados. PC Sistemas v. 1.0 Data: 08/10/2015 Página **6** de 8

# **TUTORIAL VENDA UTILIZANDO SITEF**

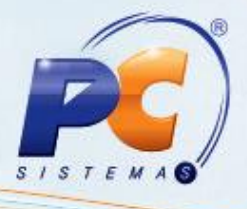

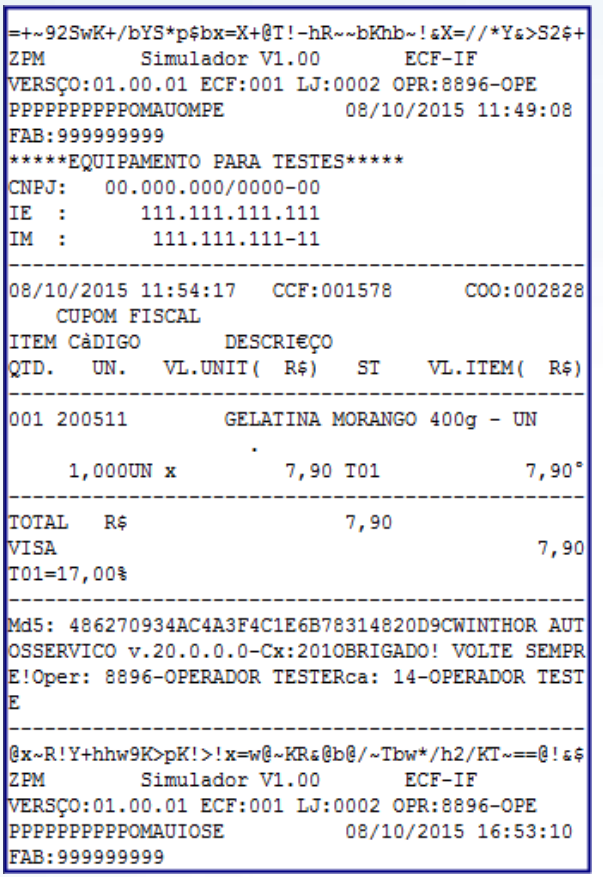

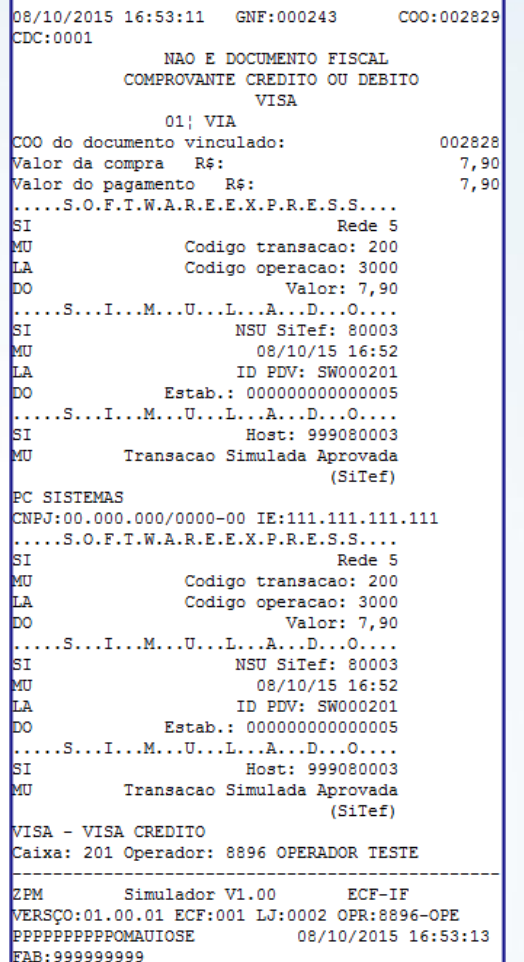

© Todos os direitos reservados. – PC Sistemas – v. 1.0 Data: 08/10/2015 Página **7** de 8

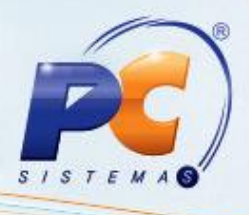

Mantenha o **WinThor Atualizado**, assim você proporciona o crescimento da sua empresa através de soluções criadas especialmente para o seu negócio!

Estamos à disposição para mais esclarecimentos e sugestões.

Fale com a PC: [www.pcsist.com.br](http://www.pcsist.com.br/)

Central de Relacionamento - (62) 3250 0210

© Todos os direitos reservados. – PC Sistemas – v. 1.0 Data: 08/10/2015 Página **8** de 8